These guidelines for the IT setup of the Australian Relays were prepared assuming use of the following software:

- · Course setting in Condes version 9 Section 1 clubs have own licences
- · Event entries and results in Australian Eventor Section 2 organiser has Event Manager access – contact Craig Feuerherdt to set up
- · On the day event file in OS2010 latest version Section 3 Orienteering Victoria licence contact Ian Dodd (ovsi@iinet.net.au)
- · Interface between Eventor and OS2010 with Eventor Manager Section 5 contact Ian Dodd (ovsi@iinet.net.au)

**Section 1 - Course Setting in Condes – for the course setter and controller**

Set ONE course per class. Do not set a separate course for the Mixed class, as this is made up of one leg from each of three other existing courses.

Recommendation: label courses numerically, ie 1, 2, 3, 4 – to avoid confusion with the alphabetical labelling of the course variations. Courses are assigned to the corresponding age classes as part of the setup of the OS2010 event software – see section 3.

### Variations

Variations are used in Relay course setting in Condes, to create splits or forks on specific legs, and prevent following or pack running. Do NOT set a separate course to cover each variation; this creates problems in the OS2010 software, which expects to use variations.

In the example below, Course 4 has 10 legs. On three of those legs, competitors split up and go to three different controls. This occurs on legs 1, 3, and 8. All other legs are the same for everyone. Each variation is assigned a series of letters. A different letter is assigned to each individual control in the variation, so if on leg 3, runners can go to one of 3 controls, the letters assigned are ABC. *Refer illustration below, showing all variations on the course.*

If there are 3 legs on the course with a variation, Condes assigns all 27 possible 3-way combinations of ABC (AAA, ABB, ABC, BCA etc). If you have 4 splits in the course, but still 3 controls per split, there are 81 possible variations (AAAA, ABBB, ABCB etc).

However, to avoid printing 27 (or 81) different maps, select only a few variations to use. It is usually sufficient to choose three variations per course. For convenience, choose AAA, BBB and CCC (or AAAA, BBBB, CCCC etc). *Refer to section 3 on how to select and assign variations to competitors within OS2010.*

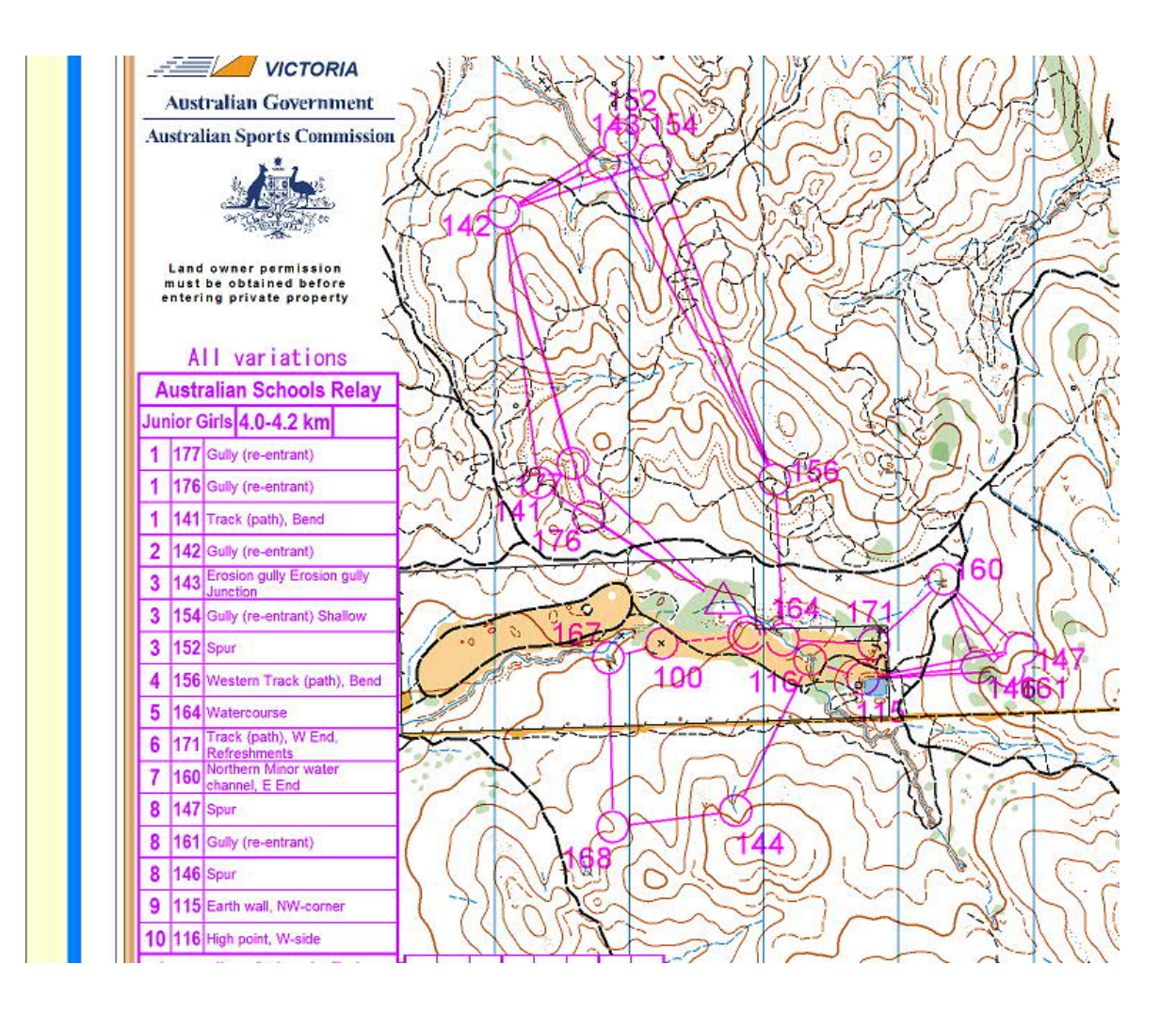

#### **Section 2 - Entries in Eventor – for the organiser**

*Note: for the Australian Relays in 2015, Eventor will be set up by the central organisation. Refer following page, Setting up a Relay event in Eventor.*

### **2015 AUSTRALIAN CHAMPS CARNIVAL SETUP FOR RELAYS**

The Australian Relays Eventor entry process is in two steps. Initially, the Relays have been created as an individual event, for individuals to enter and pay. This remains open until the normal entry deadline (August 31).

Immediately after individual entries close, entry details can be exported from Eventor. Using a spreadsheet, divide into separate entry lists for each State, and sort by age classes. Forward these lists to each State team manager for their use, together with instructions and deadlines for finalising their teams.

### **OPENING TEAM ENTRIES**

At the same time, a Relay event will be created in Eventor, following the steps below. This is ONLY for use by State team managers, who compile and enter their teams.

State team managers should be advised that Eventor is the only acceptable mechanism for team entries (no spreadsheets, emails, handwritten lists or phone calls). Unofficial or composite teams will need to be negotiated between selectors and organisers.

- <sup>q</sup>State team managers, or their delegates, need **Entry Manager** rights for their **State** in Eventor their state Eventor expert can set this up.
- <sup>q</sup>When logging on, they need to select their State, rather than their Club, from the top left dropdown box under their name. This enables them to select any member of their State association.
- <sup>q</sup>All selected team members must be registered in Eventor, as members of their State Association (as all entrants have already entered the Relays via Eventor this should not be a problem).
- <sup>q</sup>Advise States of the running order for Mixed teams, as determined by the organiser; request that they enter team members in that order, to avoid manual changes later.

State team **structures** must be entered by each team manager, with the cutoff date a week before the map print deadline. After this cutoff, no additional teams can be entered.

Immediately after the cutoff date, export team structures into OS2010, assign courses to classes, and distribute variations (*refer section 3*). This allows map printing, map numbering, and bib numbering to go ahead.

Final team lineups can be entered by State team managers any time up until the night before the event; again, they will need to use their State entry manager rights, and select team members for their State, rather than their club. Set a firm cutoff time and advise State team managers that no changes will be accepted after that time.

 It is then a very quick process to export the final team lineups from Eventor and into OS2010, and print off final team lists for handout to team managers in the morning.

# **Setting up a Relay event in Eventor**

Make sure you have Event Management rights for your **State** in Eventor, which allows you to create new events. Ask your State's Eventor expert to assign this role to you. After logging in, choose your State from the dropdown box top left under your name. Then from the main menu, select the option to create a new Relay event in Eventor.

# *General information tab*

- · Add Event Name, Date, First Start.
- Tick the box for Discipline.
- · Choose **Relay** for Event Form.
- · Choose **State Event** for Event Classification.
- · Provide website, contact details etc (note that a phone no is mandatory).
- · Tick the box for Punching System.

In the **Information** box, provide details about entry fees, driving directions etc.

# *Organising clubs and officials tab*

Add names of organiser, course planner and controller.

# *Arena tab*

Mark the location of the event on the Google map.

Note: this is NOT a substitute for providing written directions on how to get to the event, within an information flyer. See *Documents and links* section.

*Class Types tab* Do not alter

# *Classes tab*

Create the Classes, using Australian Relay age classes: refer to the Orienteering Australia competition rules for mandatory and optional classes. Copy classes from a previous Relay event which used the same classes; or create classes as follows:

- · ID enter a number
- Name name of the class, eg M21E, W45A
- Short name same as above
- · Legs the number of runners in each team, eg 3 for Australian Relays
- Class type choose from the dropdown list and pick the best fit (doesn't really matter what you choose)
- Sex select All no requirement for same gender teams
- Age insert age limits as applicable
- · Age for team leave blank, as there are no team age restrictions
- Competitors per leg leave blank
- Leg numbering leave blank
- Receive box should be ticked
- Sort leave blank

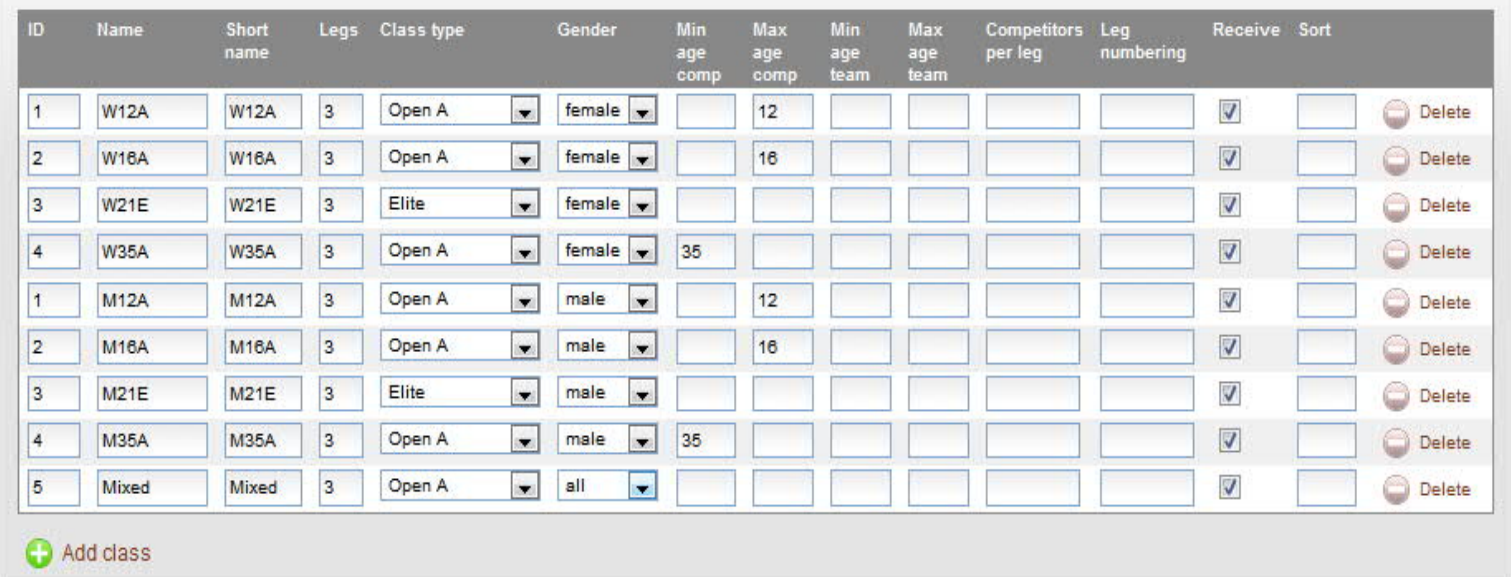

Classes screen should something look like this (selection of classes only):

*Services tab* Not required - covered under Individual entry

*Entry fees and deadlines tab* Not required - covered under Individual entry

### *Documents and links tab*

Upload documents created externally, eg instructions, course notes, information flyers etc about the event, as pdfs.

#### *Relay tab*

This is an additional tab that is used for Relay format events.

- · The box labelled *Register Punching Card Numbers* is ticked.
- · Put in a *Deadline for Team Lineup Submissions* this is the date and time by which each State must submit the **names** of its team members.
- · *Deadline for Changing Number of Team Members* do not use.
- · *Require Team Contact Details* is ticked.

# *Payment tab*

Not required, as payment has been made by individuals.

*Status tab* Open the entries when ready. Refer notes above on *Opening Team Entries.*

#### *Data exchange tab*

Use this function to export teams information into the OS2010 software. *Refer section 3*. Or, use **Eventor Manager** to export entries (recommended) – *refer section 5.*

#### *Communication tab*

Can be used to email selected or all participants before or after the event.

**Section 3 – Setting up the event file using OS2010 Software – for the organiser**

Note: pictorial examples are from an Australian Schools Relay and a Victorian Club Relay. Processes remain the same.

*It is important to check all settings before the event, especially the time settings mentioned below.*

Create the new event, either from scratch or by copying a previous relay event that you know was set up correctly (Event/Copy)

#### EVENT SETTINGS

- Give the event a name and date
- · Set *Zero time* as 0:00:00.

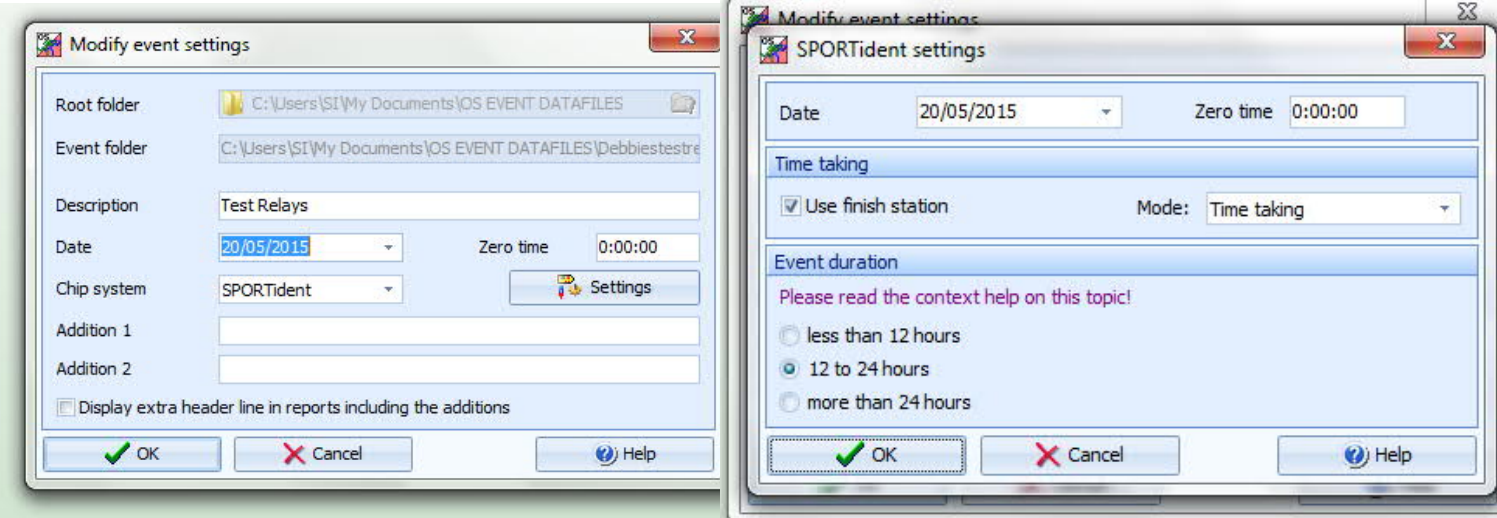

- · Click on the **Settings** box.
- · Tick *Use Finish Station* checkbox
- · Select *Time Taking mode* (not Relay mode).

This mode records individual team members' times as well as the team's overall times. It assumes that the changeover area is BEFORE the finish punch. The individual leg times will be *roughly* correct providing that the distance between the changeover area and the finish line is the same as the distance between the changeover area and the graveyard/map collection area. Thus the runner finishes their leg at the same time as the next runner reaches the map pickup area to start their run.

· Event duration – select *12 to 24 hours*

#### ENTRIES

Entries and classes are imported from Eventor, from the **Data Exchange** tab; or via **Eventor Manager** (*refer section 5*). This can be done as soon as team NUMBERS are finalised – names of team members are not required at this stage.

If using Data Exchange in Eventor, go to **Event-Specific Downloads** and use **IOF XML 3.0**. Export **Classes**, and save to your PC or USB. Export **Entries**, and save to your PC or USB.

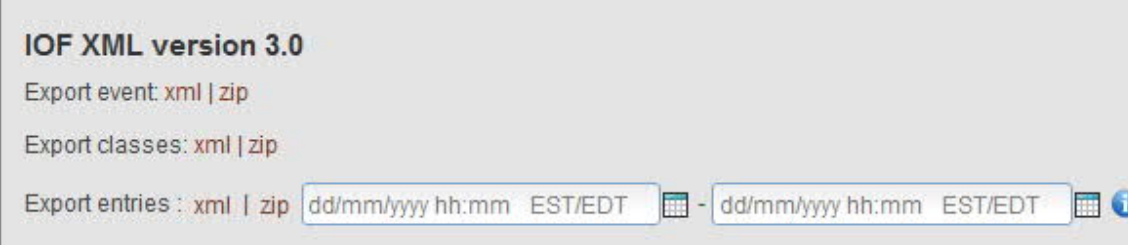

- · In OS2010, go to the **Entries** menu.
- · **Import Classes**.
- · Select **Clear and Create Again**.
- · File format is **XML**.
- Browse to the file and click OK.
- Click OK to the "Are you sure you know what you're doing" message.
- · Check the screen confirming that everything has imported.
- · If the import contains errors, check your settings and try again.

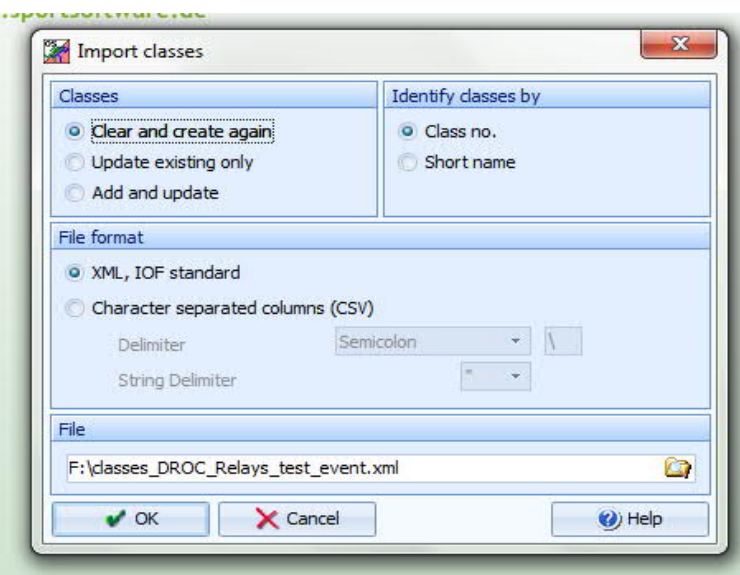

Next, **Import Entries**.

Follow the same process.

If this is the first import, select **Clear and Create Again**. If it's an update to a previous import, select the appropriate option.

Select *Identify Teams by Entry ID* (rather than start number).

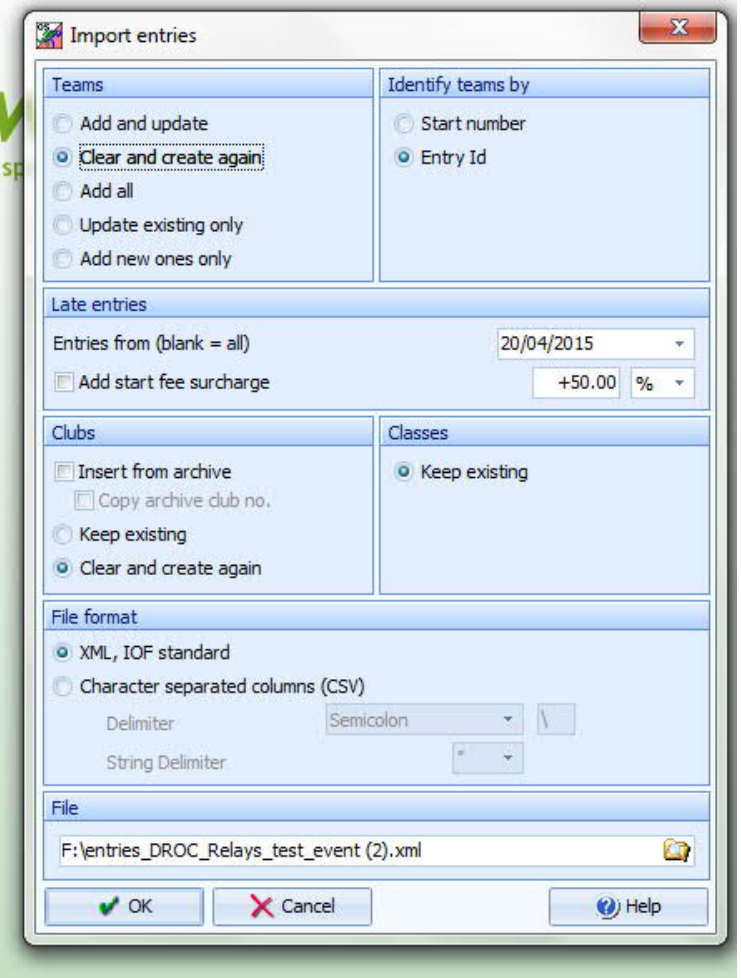

To view the entries, go to **Entries-Edit**. The top section shows the teams that have been imported, and the bottom section shows the team members of the highlighted team. You can manually edit these entries to change running order, SI stick, name etc.

Ensure that teams are designated by State, not by Club. If state team managers have followed the correct process, this will be the case. If not, you will need to edit entries manually.

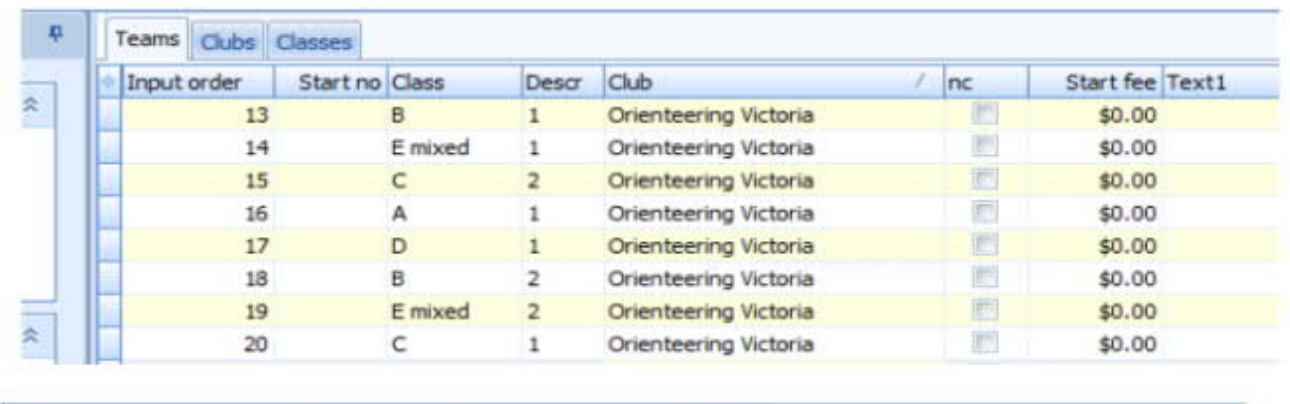

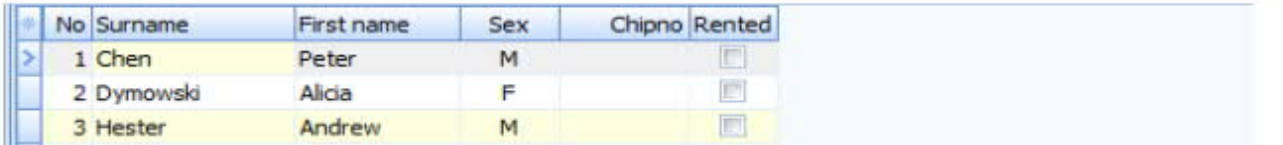

Note you can import classes and entries BEFORE team lineups are finalised on Eventor. This allows you to assign classes to courses, and distribute the course variations, before all runners' names are entered. For teams without names, you will see "N.N".

When all team members are finalised in Eventor, do a final export of entries. This will be the evening prior to the event, after the team lineup submission deadline.

In OS2010, choose **Entries-Import Runners Names**.

This will insert the name of each team member into the correct team, and retain the distribution of course variations previously done.

### **Team numbers**

Choose a numbering system that make sense to you and to the competitors. The team numbers should indicate Class-Team-Leg, eg A-12-3 or D-16-2.

These numbers must be used consistently on team registration lists, chest numbers, and map numbers.

In **Entries-Edit,** use the **Description** column to manually enter the number of each team.

When all teams are finalised, print a report **Entries By Clubs**. Provide a copy to each State at Registration, along with the chest numbers for each State.

# COURSES AND DISTRIBUTIONS

Use this menu to assign a course to each class, then distribute a course variation to each runner.

# First, make sure the course setter or controller has sent you the FINAL condes export (xml) file.

**Import Courses**, using the Condes export (XML) file.

Check that the correct course data has been entered, in **Courses-Courses**.

The top screen shows each course imported, and the bottom screen shows all of the available course variations.

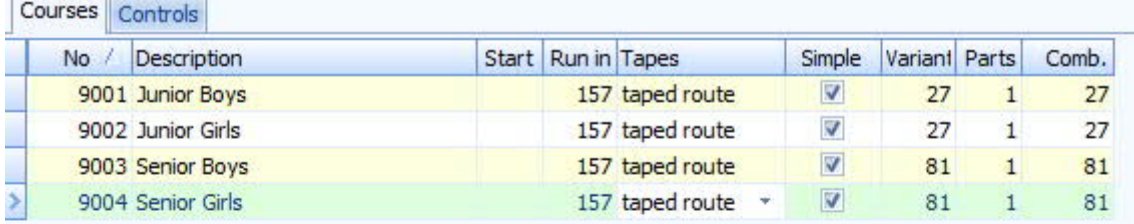

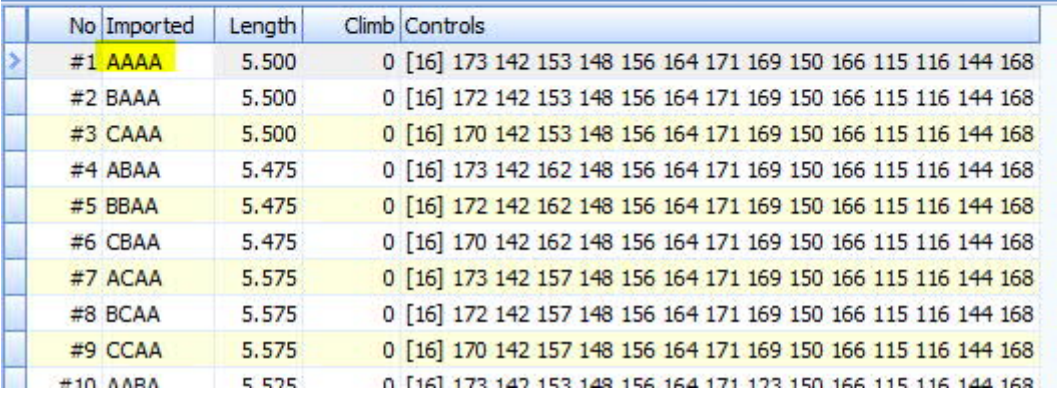

Next, **assign courses to classes**.

For each class listed, assign the corresponding course for that class.

If all runners in the team are on the same course, assign the course in the first column, and it will replicate in the other columns.

If runners are on different courses (ie MIXED class where one does A, one does B and one does C, change the courses in each column accordingly.

In the example below, the E (Mixed) class does one leg each of three other courses. Check the assignment of courses for the Australian Relays.

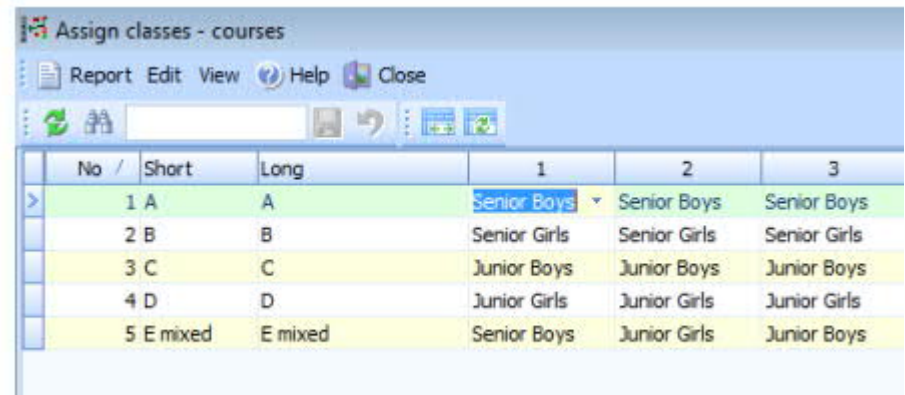

# COURSE DISTRIBUTIONS

Because you don't need all the possible variations, for simplicity only select the ones where each letter repeats, ie AAA, BBB, CCC etc. If you want more variations, choose others, eg ABC etc Make a note of the NUMBER for each variation that you wish to use, ie AAA =  $\#1$ , BBB =  $\#14$ , C = #27 (if there are 3 variations);  $AAAA = #1$ ;  $BBBB = #41$ ,  $CCC = #81$  if there are 4 variations.

Go to **Distribute Combinations**. Enter a set of variation NUMBERS against each team; if there are three runners per team, the first does #1, the second does #41, the third does #81.

Mix up the order for the next team – use the same variation NUMBERS, but in a different order. The end result will be that each runner in a team will do a different variation, and roughly one third of the runners on a particular leg will do each variation.

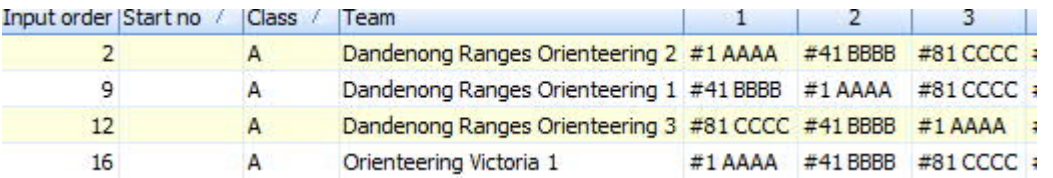

For MIXED teams, assign variation 1 to all runners, as they are already doing different courses. Ensure that team members are listed in the correct running order.

Note that each MIXED team needs to run legs in the same order - if the order designated is Short-Long-Medium, then ALL teams will run in that order. It is a difficult manual process to mix the order around; it is also easier to manage on the day if all Mixed teams run in the same order.

On completion, go to **Reports** and check the **Course Distribution Overview**. This will confirm that each runner has a different variation, and will list the controls they are expected to visit. You can also use Reports to check that variations have been evenly distributed.

#### **Unofficial/Composite Teams**

Some states may not be able to make up complete teams of three, and may ask to have members added to another state's team if there are vacancies. You'll need to make these adjustments manually in OS2010 by editing entries

# START LIST/ORGANISATION

- Start times must be set for each class.
- · Go to *Start list*/*Organisation* and enter the mass *Start* time for each class.
- Make doubly sure the time is entered correctly as this has been a problem for a number of events!
- · Use the following *Time format* settings: *HH:MM* and *real clock time*.
- · If your race is to start at 1:30pm enter 13:30
- · Go to *Late Start*.
- Enter the your best estimate of the second mass start time for all later leg runners (e.g. legs 2 and 3) that have yet to start by the nominated time.
- Allow a realistic time (e.g. 90-120 minutes). This can be adjusted on the day to the actual time they are sent off and can be a different time for each class if desired.

When completed, upload the final start list, with competitor names, to Eventor using the *Data Exchange* tab or **Eventor Manager.** Even though there is a mass start, this allows competitors to check their details.

#### COMPETITION DAY

On the day, when runners are downloading, remember to set the *Read chips* screen *Time format* settings to *HH:MM:SS* and *real clock time*. Keep in mind that *all* the time settings mentioned above can affect the way the software records team times. Fortunately if you find an error on the day they can be corrected and the software will (usually) recalculate all times to get the right result.

The software assumes that if a team member is still out by the time of the second mass start, all remaining runners for that team leave in that second mass start. However this may not be the case. If, for instance, a runner loses their SI stick they cannot download. The next runner may have left as soon as the first returned without their stick. Although the team is now disqualified the system does not know when the later runner left and will put them (wrongly) into the late mass start category. Fix this by manual entry of late start runners using the *Start list/Late start* function.

To print results during the event that show individual runners times, use the "Official" results option (not "Preliminary" as is done for normal events).

Other on-the-day functions (such as did-not-start runners and missing runner reports) are as per standard OE use. Ensure all competitors use the clear and check controls.

**Section 4 - Assigning competitor, map and chest numbers**

This can be done after course variations are assigned, but before runner names are finalised. You should already have decided on your numbering system for competitors.

Make sure you have a printout that shows each competitor number, and the corresponding course variation number. You can use the Course Distribution Overview report, and annotate it with the competitor numbers.

Competitor numbers are printed on chest numbers, which are handed out at Registration along with team registration lists.

**Map numbering**

Prepare a set of sticky labels with the competitor numbers printed clearly on them. These need to be large enough to be readable by competitors as they take their maps at the start of their run.

Sort printed maps into courses, and then into variations (the control descriptions on the map display this). Using your printout and labels, assign the correct competitor number to each map, and stick the corresponding label on the reverse.

CHECK, CHECK AND CHECK AGAIN – this is critical to ensure everyone gets the correct map.

On the day, CHECK and ask the controller to CHECK that the maps are in the right order.

 **Section 5 - Uploading results to Eventor – for the organiser**

Use **Eventor Manager** to quickly and easily upload results from OS2010, into Eventor. The program will automatically select the correct format.

#### **EVENTOR MANAGER**

Eventor Manager is an interface program between Eventor and OE/OS2010. It allows direct download of classes and entries, and upload of start lists and results, with a couple of mouse clicks. Download and upload files are automatically formatted correctly so there is no need to save files in a particular format – it is all done for you by the program.

First, create the event in Eventor as above. Then, create the event file in OS2010 as below.

Using Eventor Manager, establish a connection between the event in Eventor and in OS2010. Once connected, just click on the links to download or upload as required.

Tip: when searching for the event in OS2010, link to the DIRECTORY that the event file is in, rather than to the file itself.

For assistance to obtain and install Eventor Manager, contact Ian Dodd (ovsi@iinet.net.au)

**RESOURCES**

General assistance – Debbie Dodd, Kathy Liley, Jim Russell OS2010 and Eventor Manager – Ian Dodd Eventor roles – Craig Feuerherdt